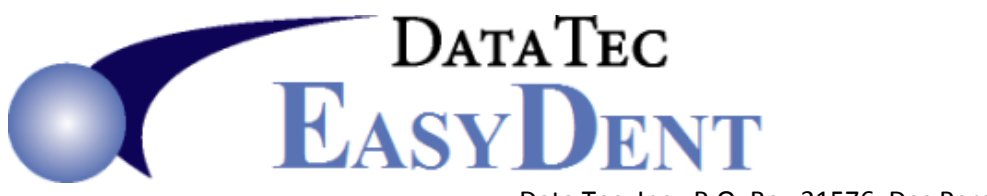

 Data Tec, Inc., P.O. Box 31576, Des Peres, MO 63131 Voice (636) 256-7401 Fax (636) 230-6801 [www.ezdent.com](http://www.ezdent.com/)

#### \_\_\_\_\_\_\_\_\_\_\_\_\_\_\_\_\_\_\_\_\_\_\_\_\_\_\_\_\_\_\_\_\_\_\_\_\_\_\_\_\_\_\_\_\_\_\_\_\_\_\_\_\_\_\_\_\_\_\_\_\_\_\_\_\_\_\_\_\_\_\_\_\_\_\_\_\_\_\_\_\_\_ Nov. 2015

# *November Newsflash*

# **Electronic Prescriptions:**

One of the least expensive eScript services is available from "AllScripts". We have a new icon on the top of the General screen called **eScript** to make it easy for you to add your patients to the "AllScripts" screen.

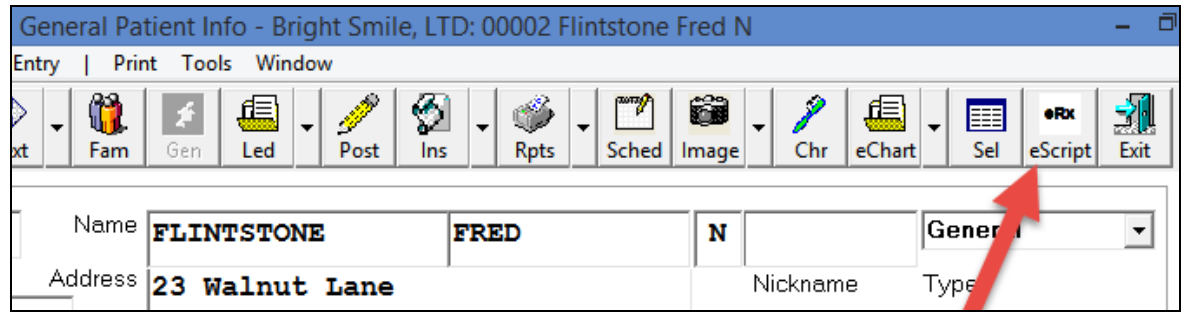

Clicking this icon will bring up a "AllScripts" login screen and place a window on top containing patient demographics. Once you've signed in to the "AllScripts Add Patient" screen, you can simply click on any field on our info window and it will place the fields contents into the Window Clipboard. Then, you simply click on the "AllScripts" screen field, right-click and select "paste." This eliminates typing the information in again, and reduces errors.

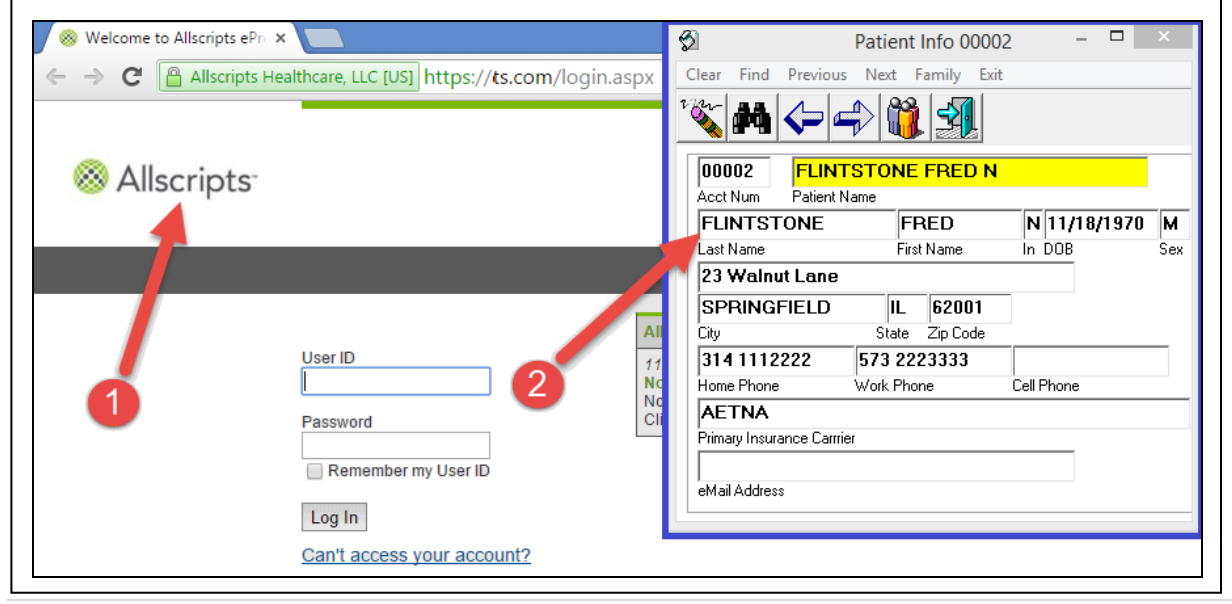

## **1 |** P a g e

#### **Print a Single Family Statement**

**There is a new easier way to print a family statement for just one family. From any family member's screen, select the top toolbar "Print" option then "Bill Family".**

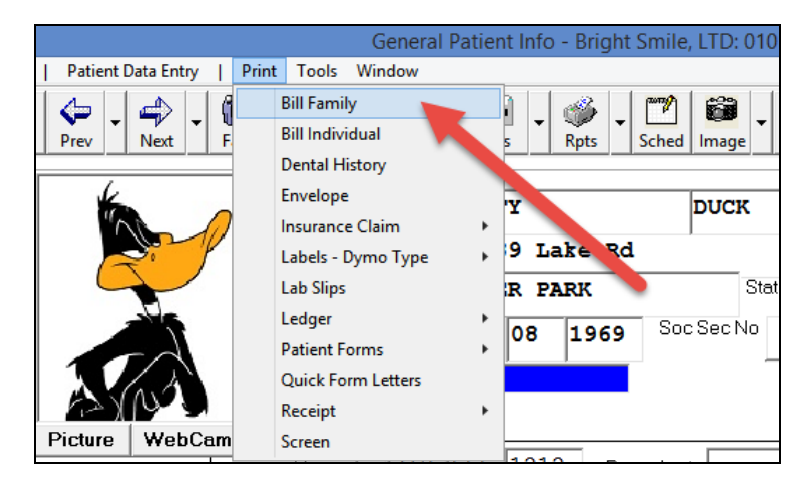

## **Find Scheduled Patients More Easily**

**When you click on the Patient Search Window and selected the Green Scheduled button, the display of scheduled patients will now indicate the patient's status. For example "Arrived", "Room 3", etc. Note: you can also click the option "Eliminate Patients already checked out" to remove patients that have Checked out.**

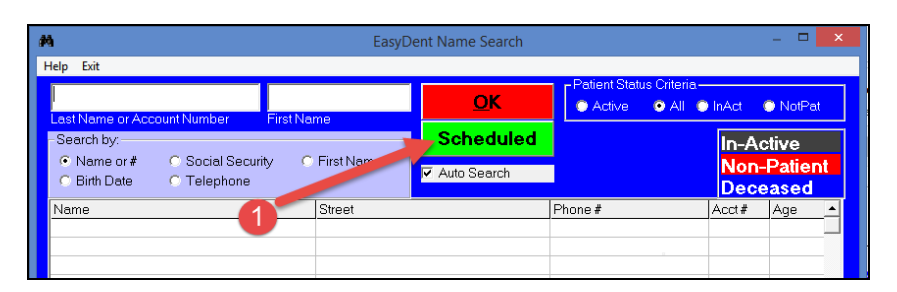

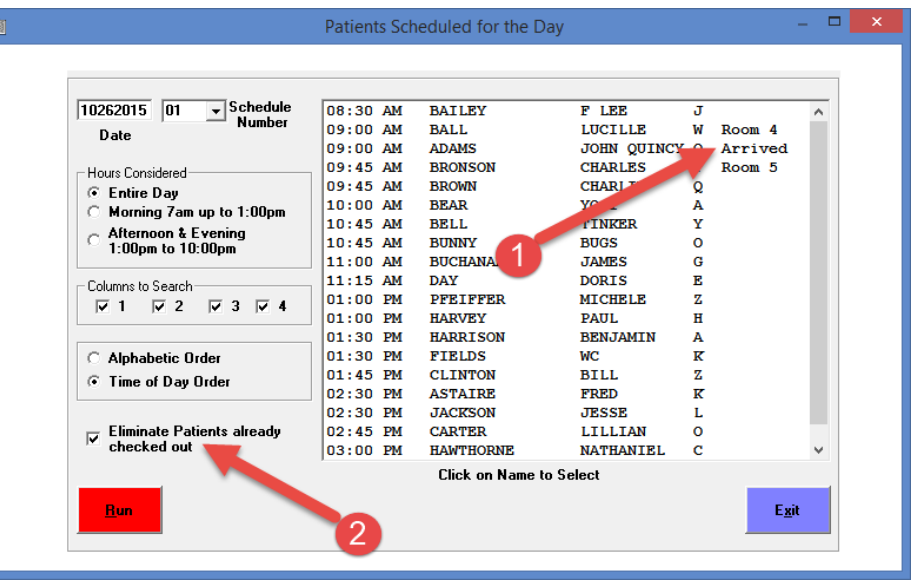

## **EasyDent Enhancements September - October 2015** \_\_\_\_\_\_\_\_\_\_\_\_\_\_\_\_\_\_\_\_\_\_\_\_\_\_\_\_\_\_\_\_\_\_\_\_\_\_\_\_\_\_\_\_\_\_\_\_\_\_\_\_\_\_\_\_\_\_\_\_\_\_\_\_\_\_\_\_\_\_\_\_\_\_\_\_\_\_\_\_\_\_\_\_\_\_\_\_\_\_\_\_\_\_\_\_\_\_

#### **Print a Single Page Family Receipt**

**From patient screens when you select the toolbar "Print" option, then "Receipt" there is a new option called "Family Receipt". This prints the Family Receipt for all family members seen or credited on one sheet together.**

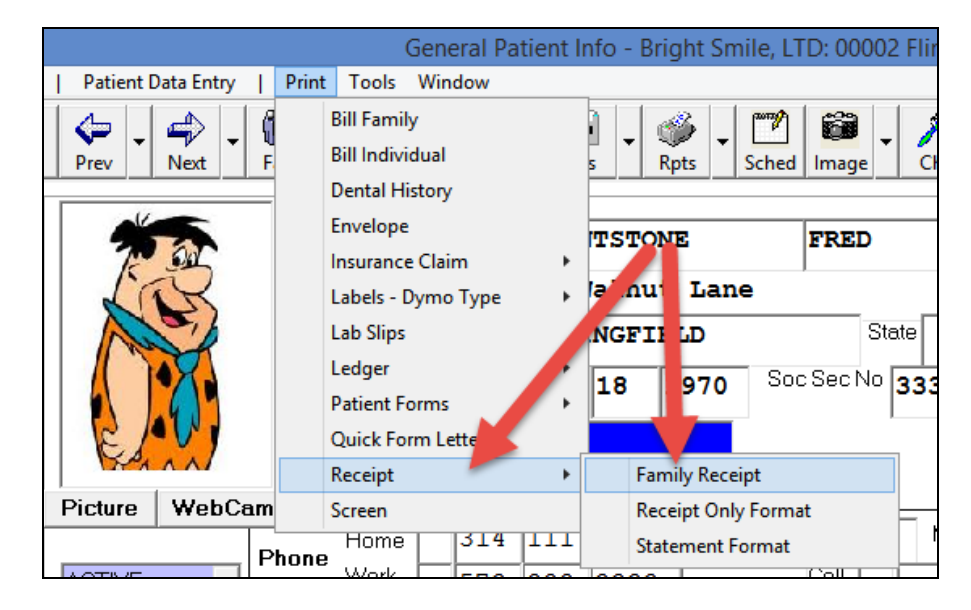

## **Posting Double Check**

**By default if you try to post charges with a Dentist Number that is not Documented from the Utility Screen's "Company Name" option, you will receive a warning and the "Pre-Post" will not complete. If you don't want this Option, you can use the top toolbar "Tools" option on the Posting Screen, then select "Options Setup" and then check "De-Active checking Chgs Dentist #".**

#### **Insurance Carrier Info Enhanced**

**The patient's Insurance Carrier screens have been enhanced:**

- **- There is a new data field for "Yearly Maximum".**
- **- There is a new button "Expanded Comments" that lets you enter extensive Comments specific to that patient.**

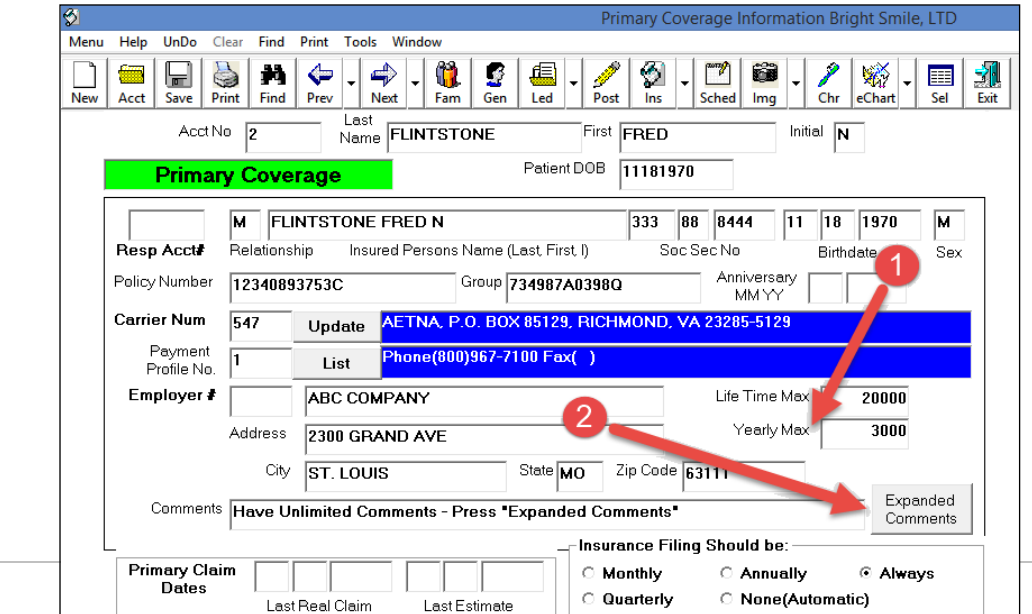

BRIGHT SMILE, LTD 2978 BRUSH STREET WATER PARK, CA 9100

**DUCK DAFFY** 19189 Lake Rd

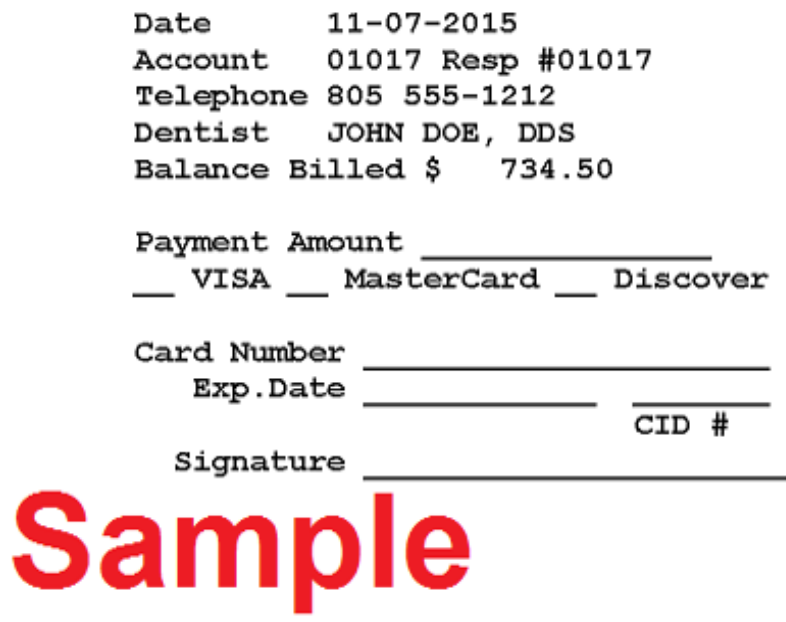

WATER PARK, CA 91000

Return Top Portion with Payment

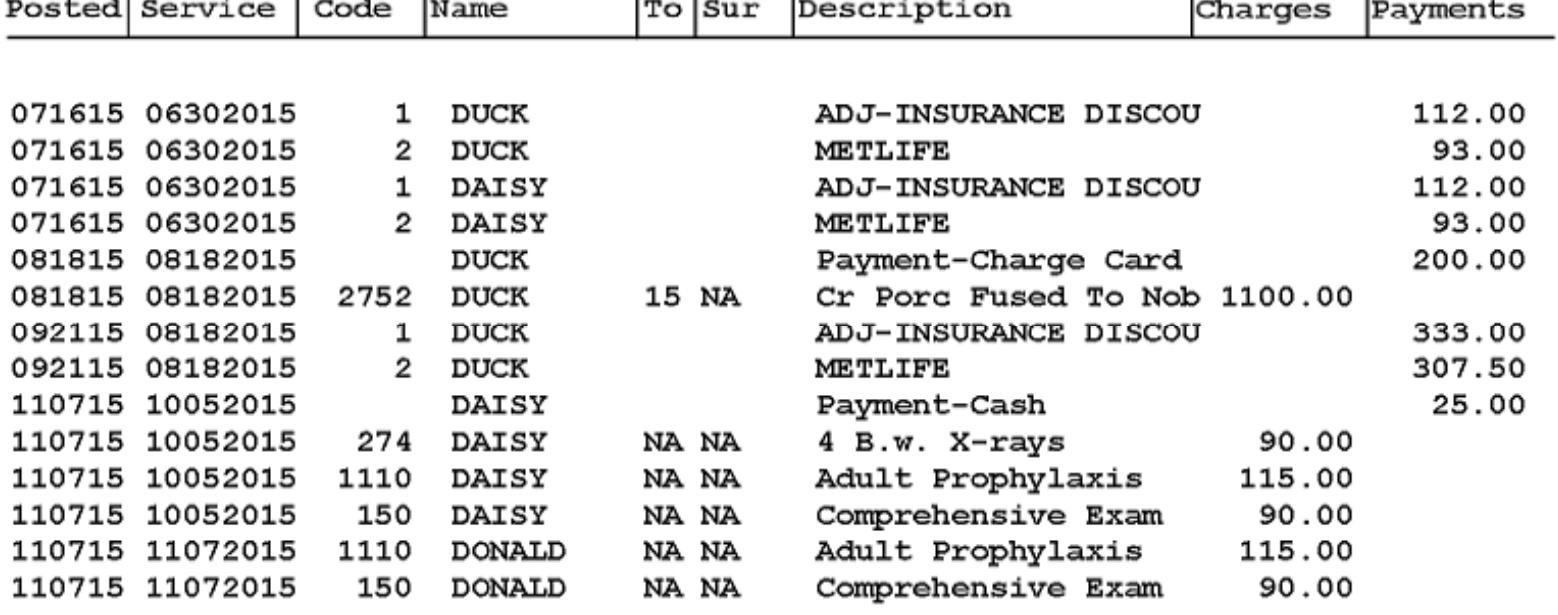

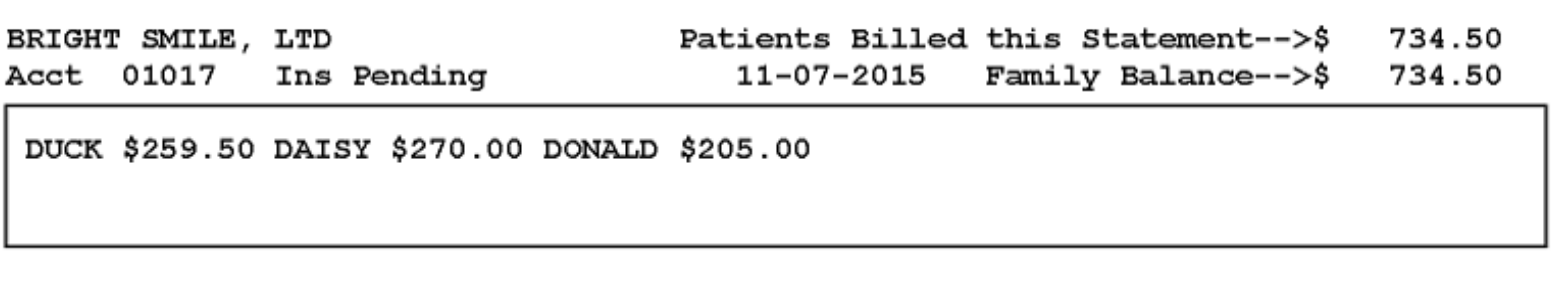

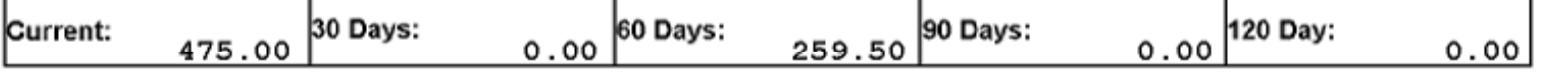